# **Admission Process Guide for Applicants**

## **Checking Merit Lists Published by Colleges**

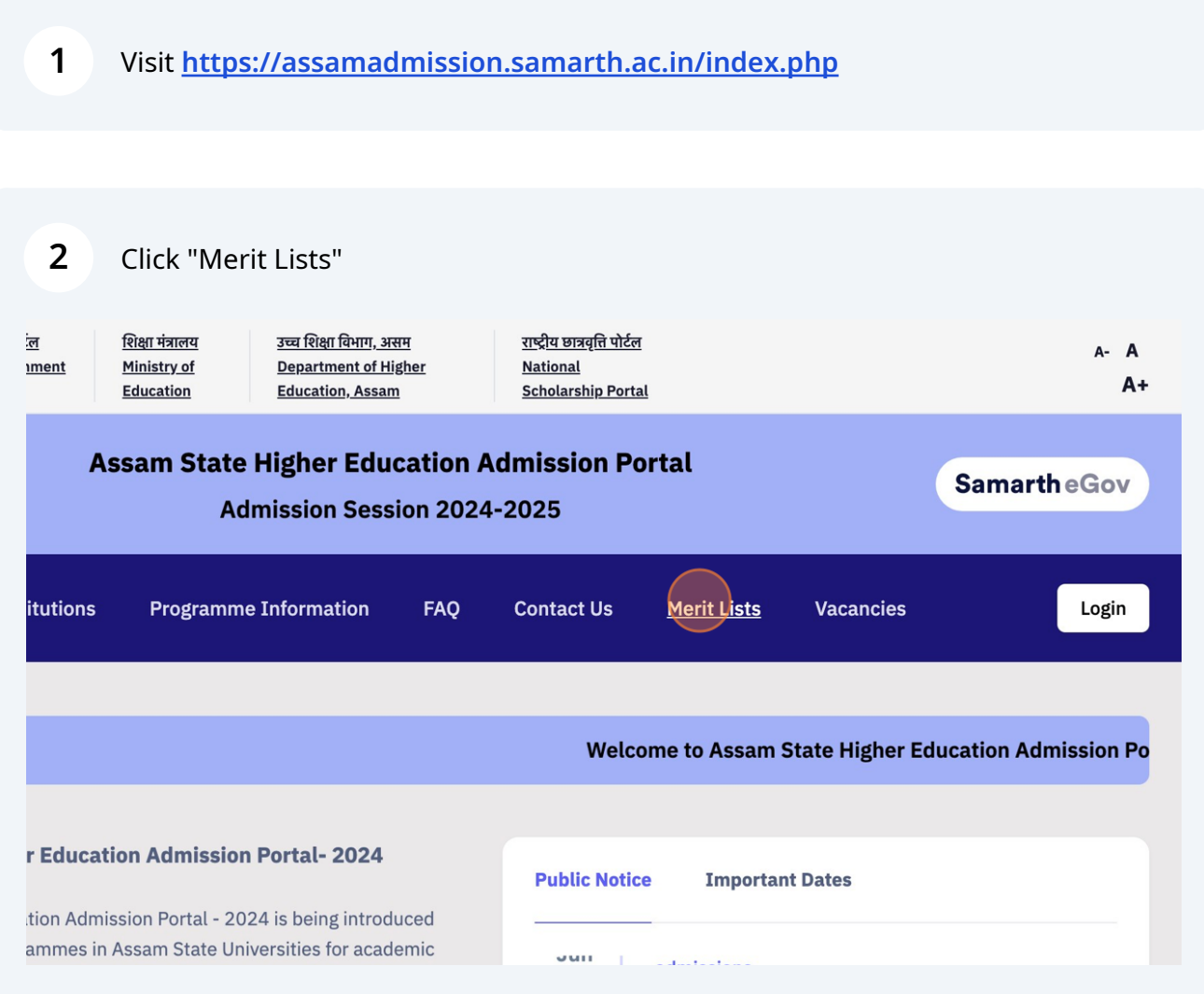

Filter with Institution Name, College Name and Programme and click on "Merit List" Button to open the merit list document for reference

Note: The PDF document will open in a new tab of your browser.

**3**

**Note: You will only be able to view the Merit Lists as published by the College/University. Please contact the college/university if you are not able to find the merit list of the college-programme of your choice.**

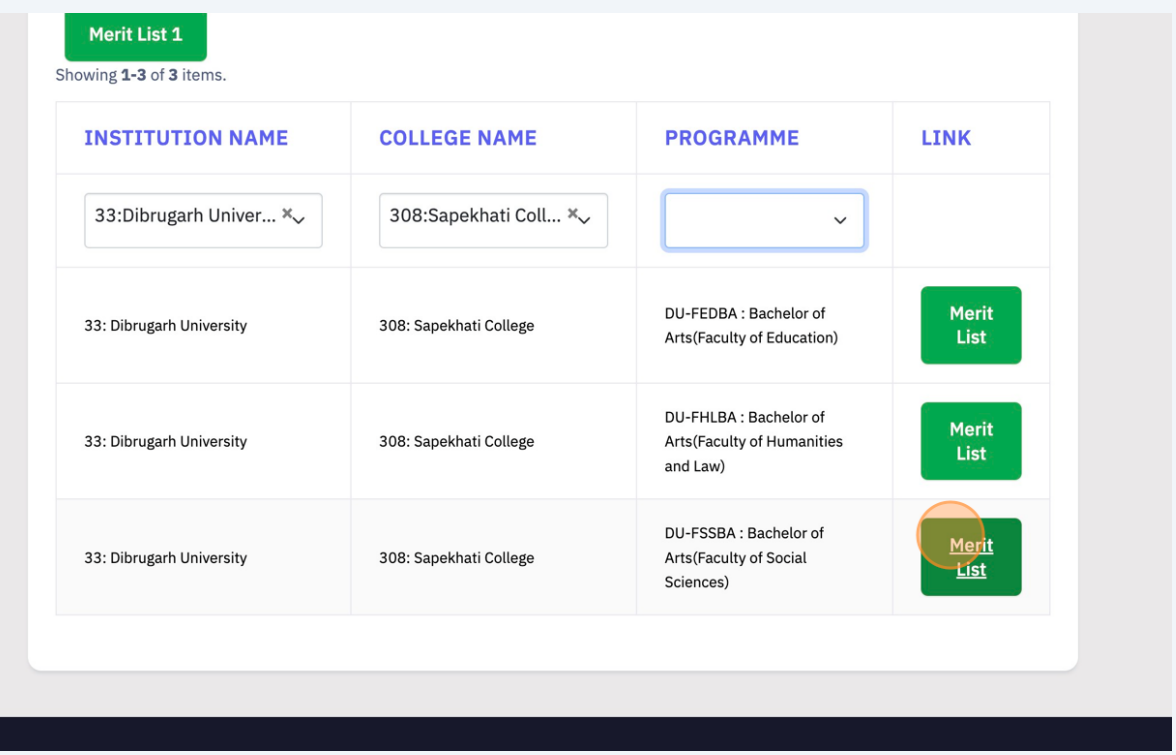

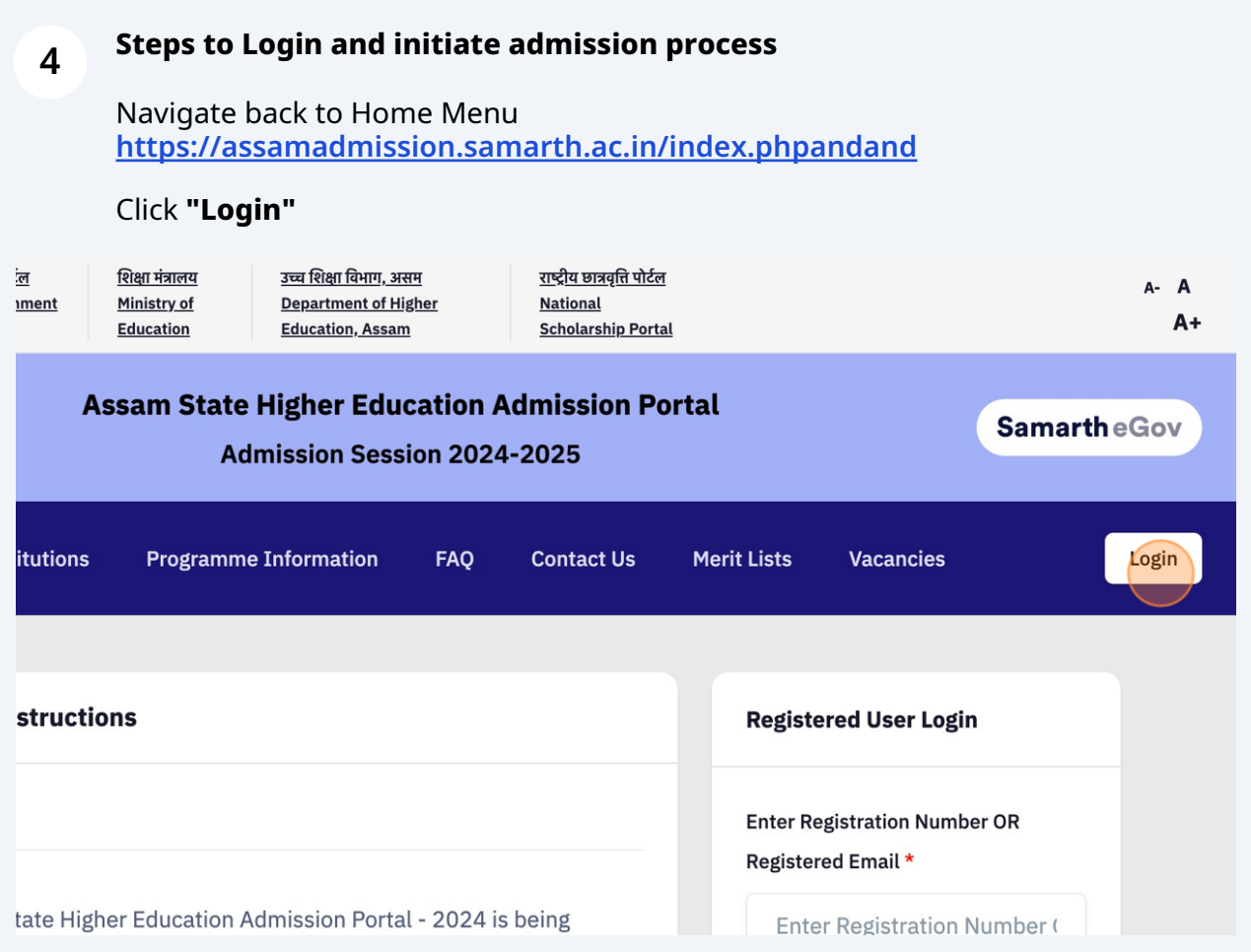

### **5** Login using your "Registration Number or Email" and "Password"

The Assam State Higher Education Admission Portal - 2024 is being introduced for admission into all UG Programmes in Universities of Assam for academic session 2024-25 under the Department of Higher Education Assam. The Assam State Higher Education Admission Portal will provide a common platform and equal opportunities to candidates across the state, especially those from rural and other remote areas and help establish better connect with the Universities. A single portal will enable the Candidates to cover a wide outreach and be part of the admissions process to Assam State Universities.

#### Email Helpline : ugadmissions.assam@gmail.com

Note: The applicants need to first contact the helpdesk numbers/emails of the Institution that they are applying to which is provided on the Contact Us tab of the portal. Thereafter, if issues are not resolved and there is specific technical problem related to the portal, then the applicants can email their queries to the email address provided above mentioning their "Registration Number" in email Subiect Line and with their Name. College.

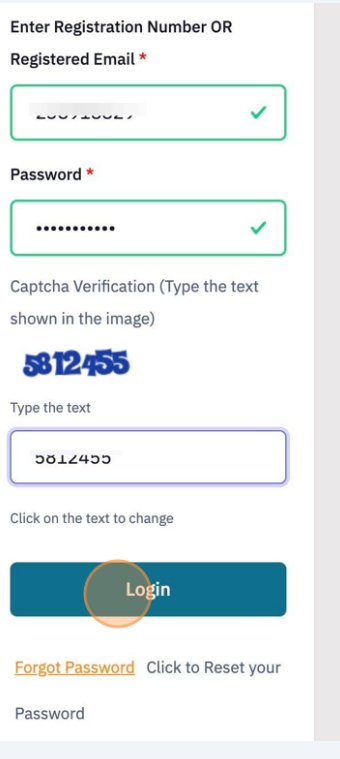

**6** After Login, You will be able to see the Admission Offers extended by the college/university.

You may choose to accept any one offer as per your preference.

Note: In case you are not able to see any offer even when your form number is in merit list, you may enquire with the college/university concerned.

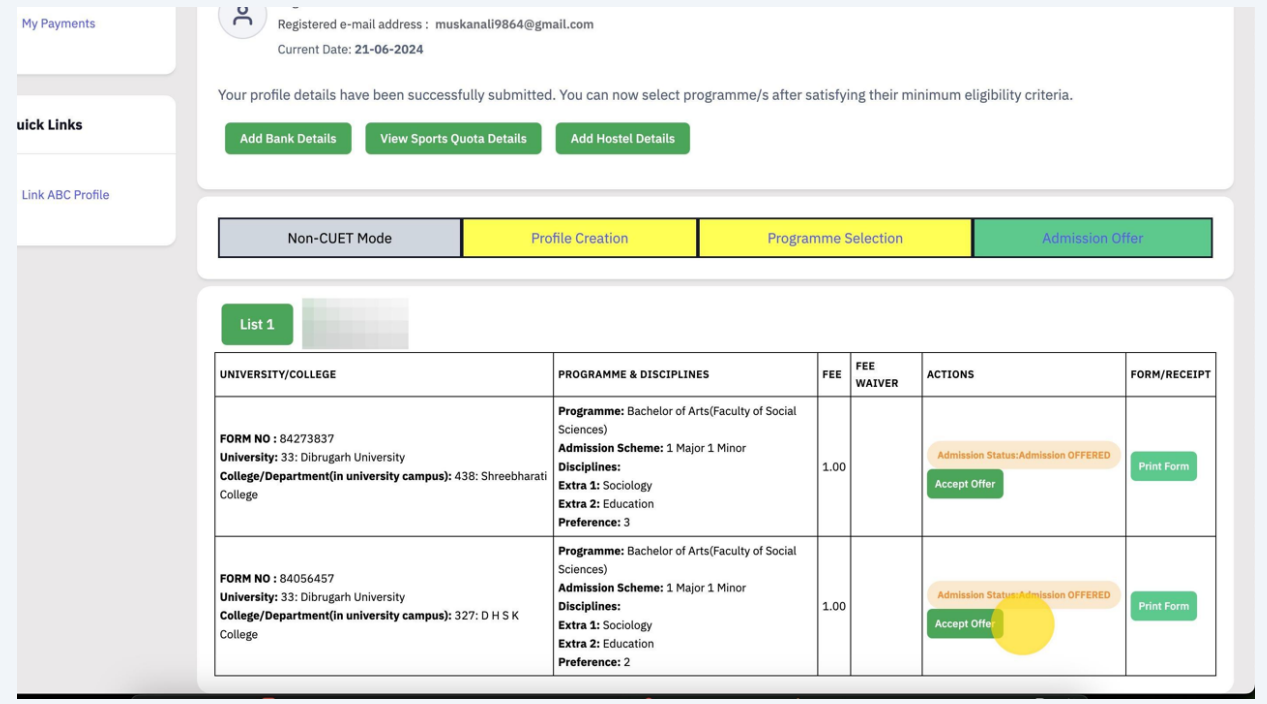

**7 Carefully read the instructions and DECLARATION** for terms of accepting the offer and provide confirmation to Accept

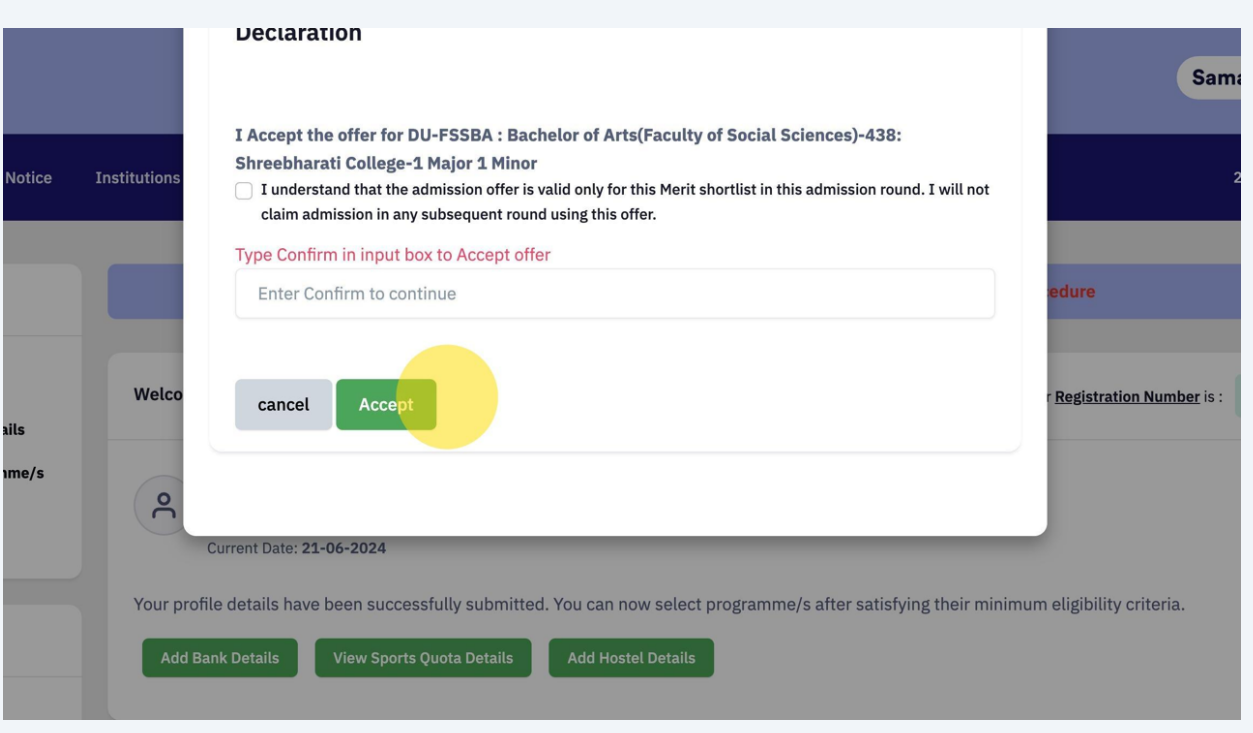

**8** When one admission offer has been "Accepted" and you can only accept another after withdrawing your application from the admission offer that was accepted.

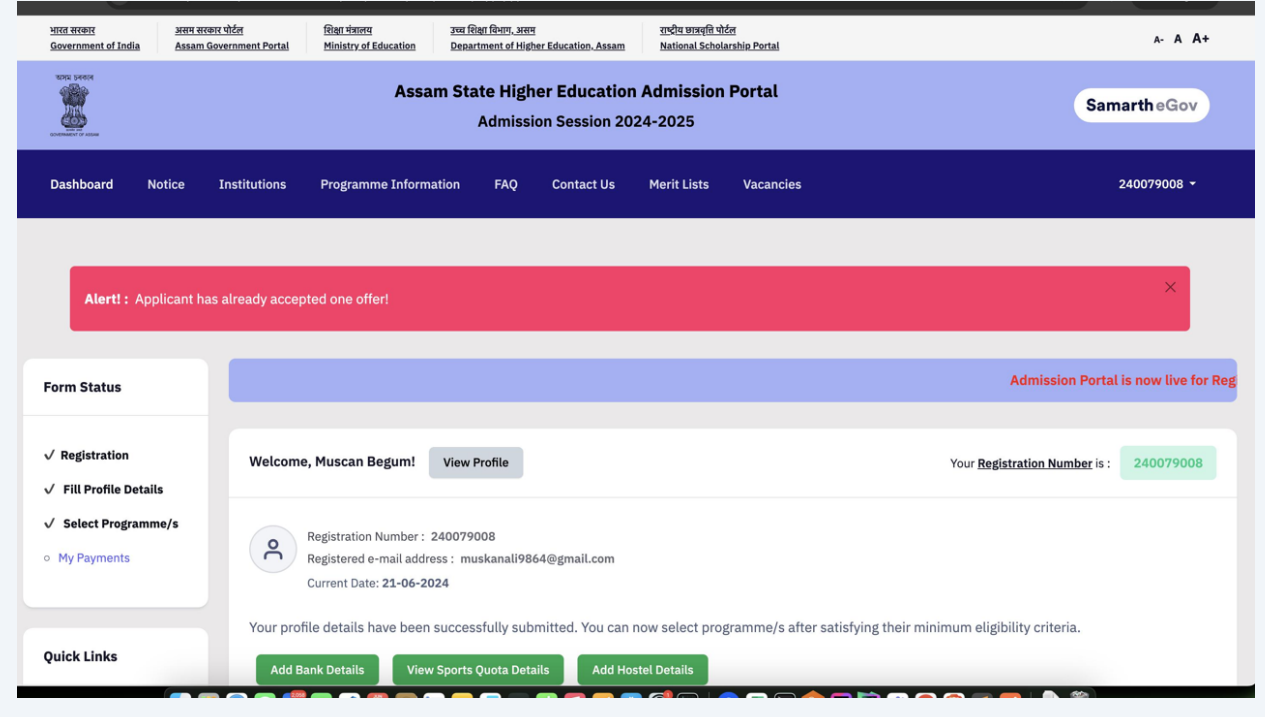

## **Online Payment of College Fees for Admission**

**9** The "Pay Admission Fee" link will get activated for the offer the candidate had accepted after due processing and approval by the concerned College/University. Candidates need to click on the link and complete Payment of Fee for confirming their Admission.

Non-CUET Mode **Profile Creation Programme Selection** List 1 FEE **ACTIONS** UNIVERSITY/COLLEGE **PROGRAMME & DISCIPLINES** FEE **WATVER** Programme: Bachelor of Arts (Faculty of Social Sciences) FORM NO: 84273837 Admission Scheme: 1 Major 1 Minor **University: 33: Dibrugarh University** Disciplines:  $1.00$ Admission Status:Application Withdrawn on Applicants Request College/Department(in university campus): 438: Extra 1: Sociology Shreebharati College Extra 2: Education Preference: 3 **Programme:** Bachelor of Arts (Faculty of Social Sciences) **FORM NO: 84056457** Admission Scheme: 1 Major 1 Minor n Status: APPROVED FOR PAYMENT **University: 33: Dibrugarh University** 1.00 **Disciplines:** College/Department(in university campus): 327: D sion Fee Withdraw Application Extra 1: Sociology H S K College Extra 2: Education Preference: 2

Follow the instructions for making the payment online

**10** Verify the Details and click on Payment Gateway Link to visit Payment Gateway and Make Payment

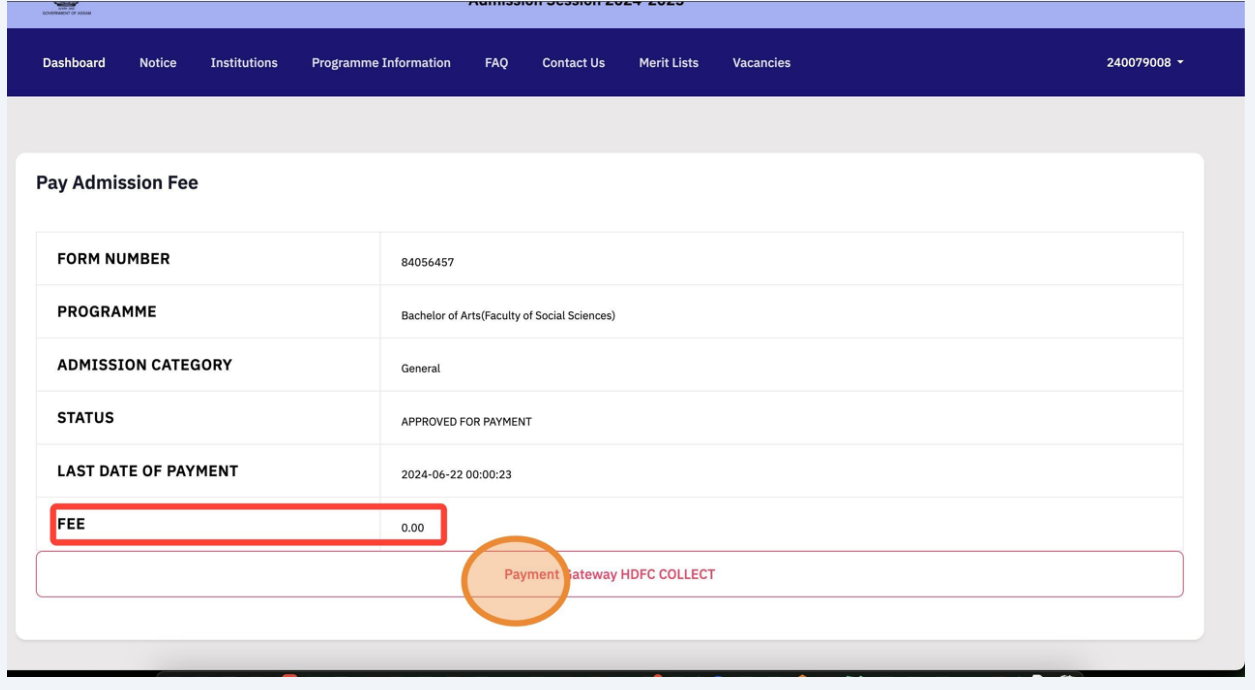

# **11 Read the Instructions carefully and provide acceptance** in order to visit Payment Gateway Page.

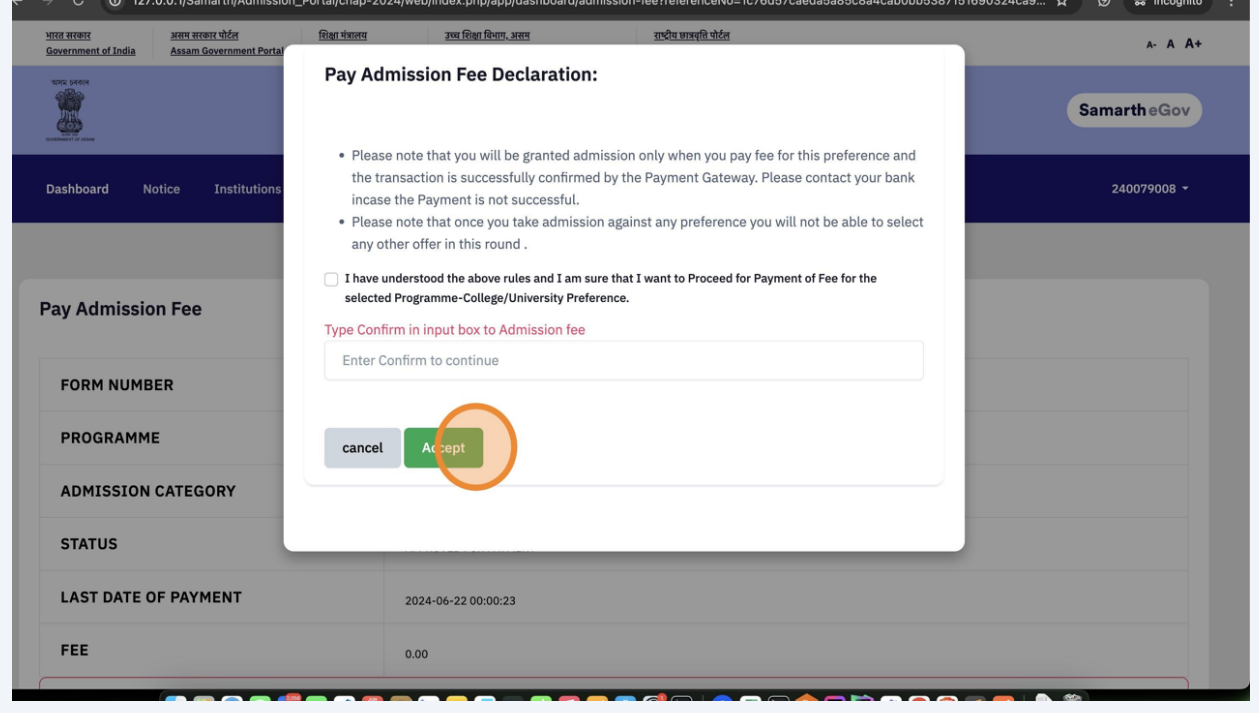

**12** Complete the Payment on the Payment Gateway Page using the modes available for Payment.

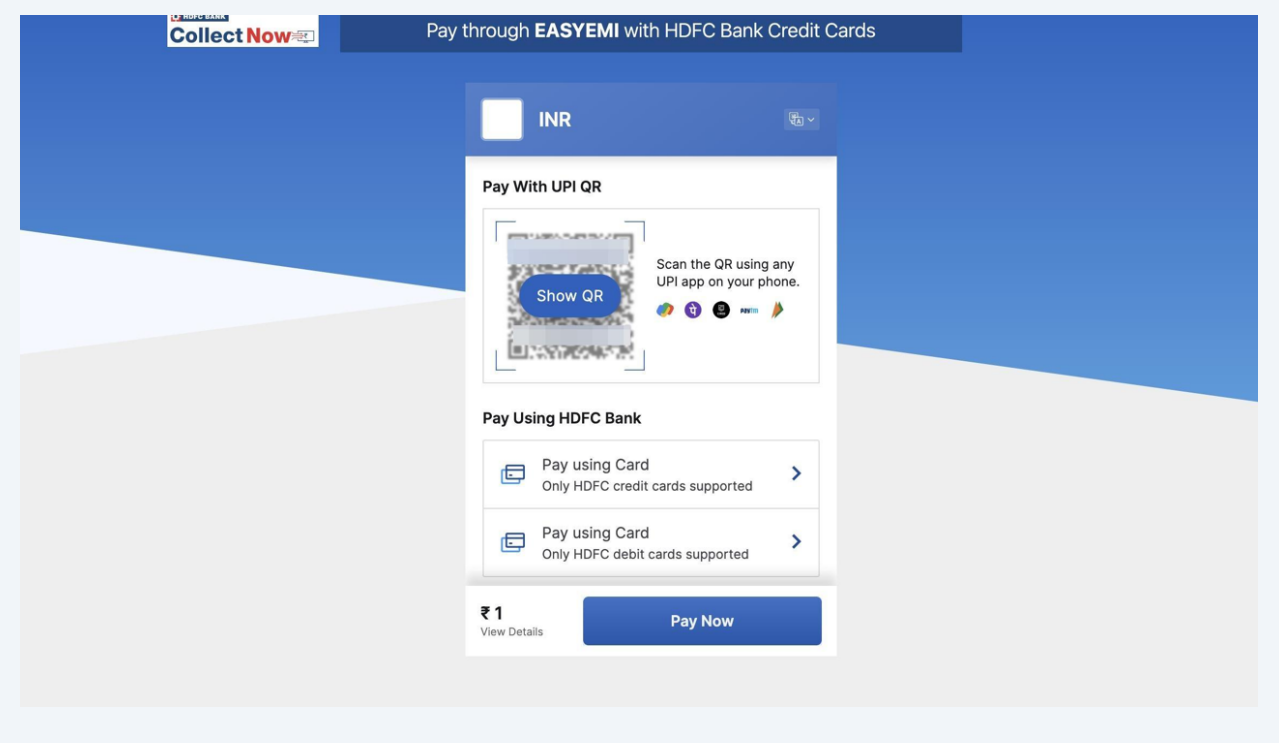

#### **Note: Contact your bank if the payment is not successful**

# **13** Only after Successful Payment the Admission Status will change to **"Admission Granted"**

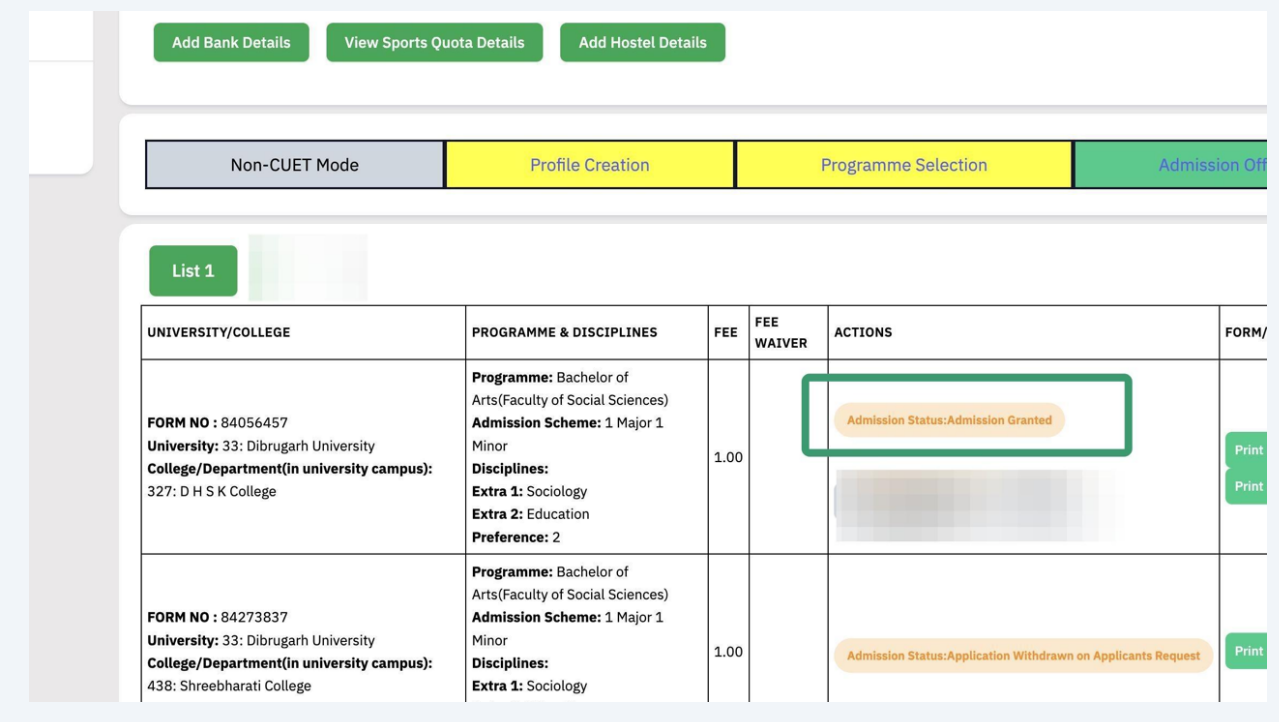

## **Viewing Payment Transactions made Online**

**14** Click on "My Payments" link on Dashboard to view the online payment transactions you made.

#### **Note:**

1. This will only list the payments made online on **[assamadmission.samarth.ac.in](https://assamadmission.samarth.ac.in/)**

2. **Candidates must contact the College/University if they made payment directly to the College/University in case of any query**

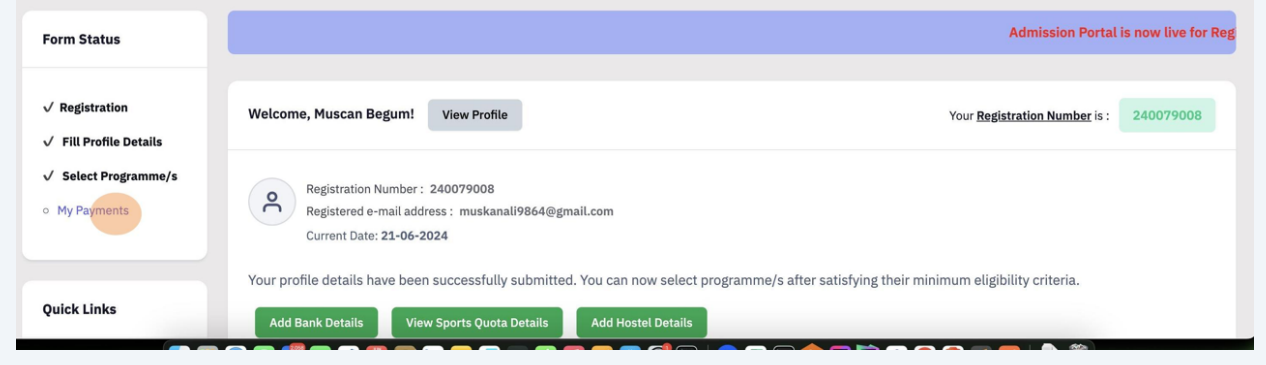

### **15 Checking Payment**

In case you initiated the online payment transaction on **<https://assamadmission.samarth.ac.in/>** for an Admission Offer and the amount got debited from your account but the Admission Status did not change, you may check the status of Payment realization at the Payment Gateway by selecting "Check Payment" link on My Payments Page.

#### **Contact your bank in case the status doesn't change even after checking again.**

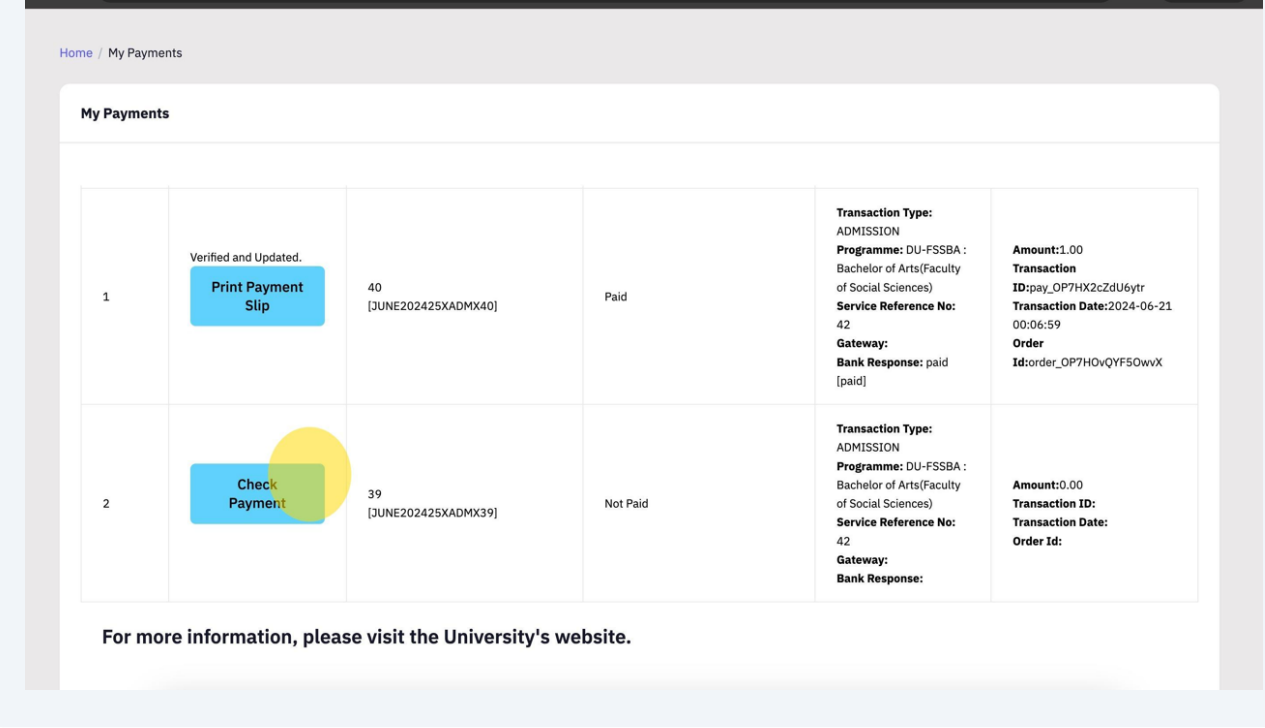

## **Withdrawing an Application**

## **16** Click on "Withdraw Application" if you need to select another admission offer.

Note:

**IA** 

1. Candidate can Withdraw the offer which candidate had previously selected only if the Admission has not been granted against it by the concerned College/University.

2. Once withdrawn candidate will not be able to re-accept the offer in the particular round

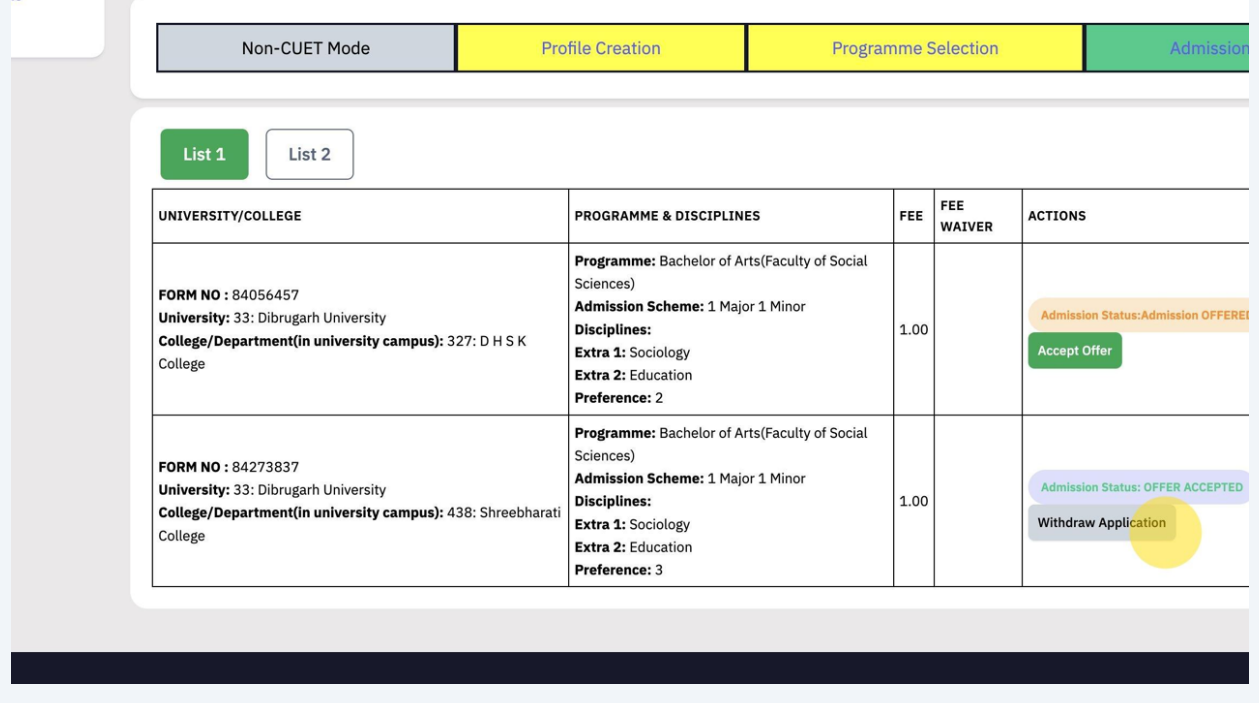

### Provide Confirmation for Withdrawal

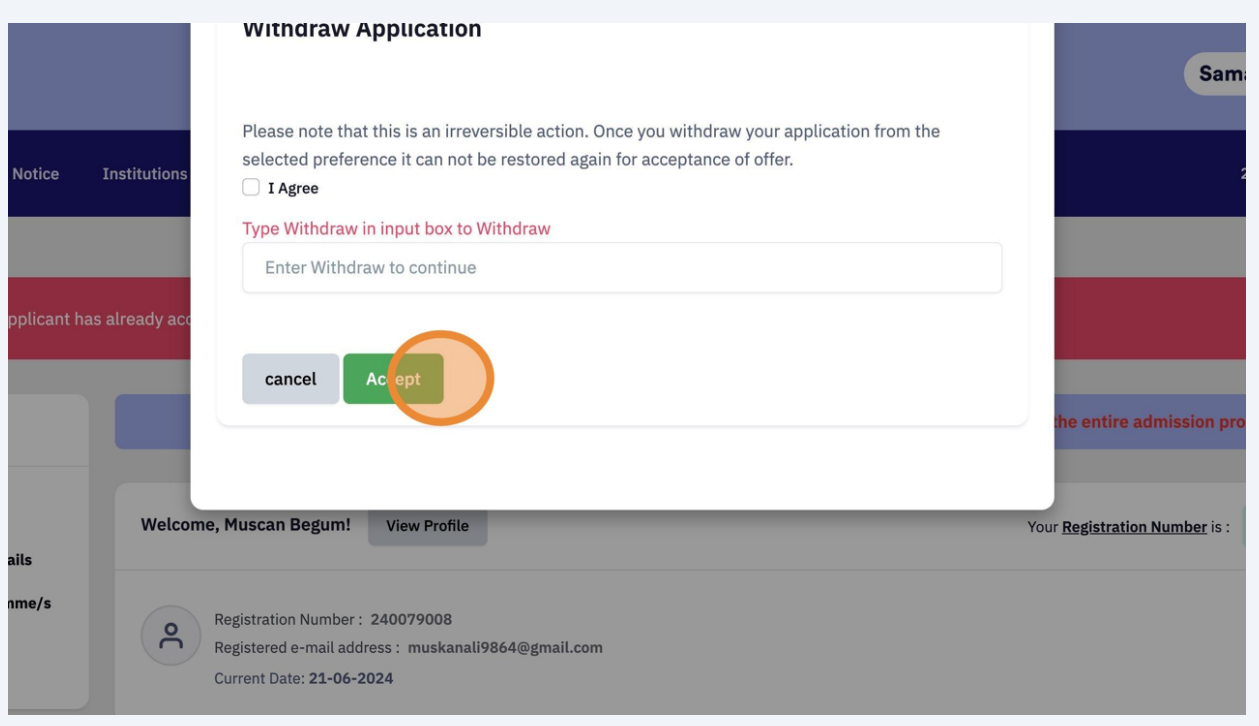

# After successful completion of above steps, the Preference will be marked as Withdrawn. Candidate may now proceed to select another offer

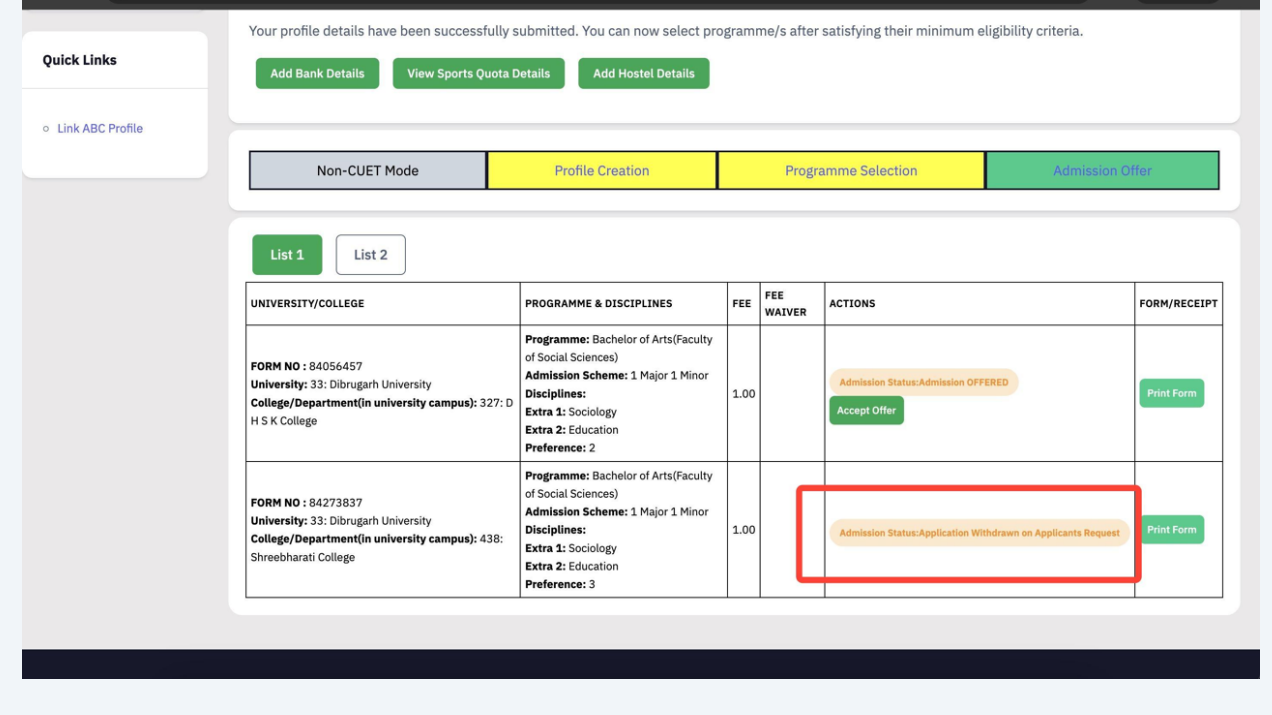